### **NYC Department of Housing Preservation & Development**

# **Remote Access**

**Remote to Virtual DeskTop/ User DeskTop**

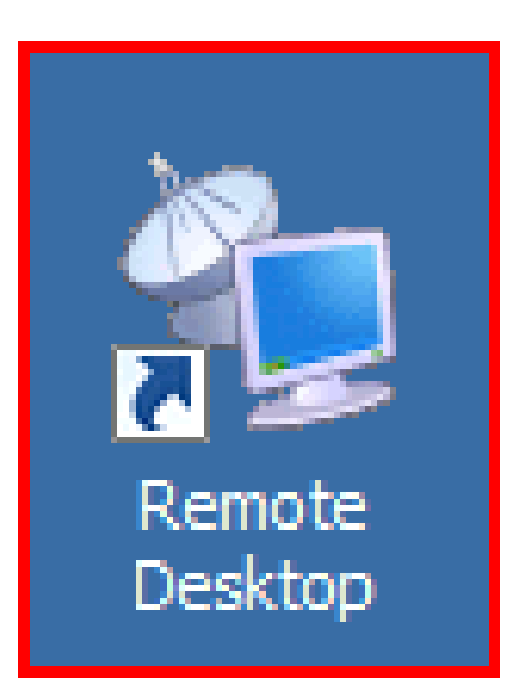

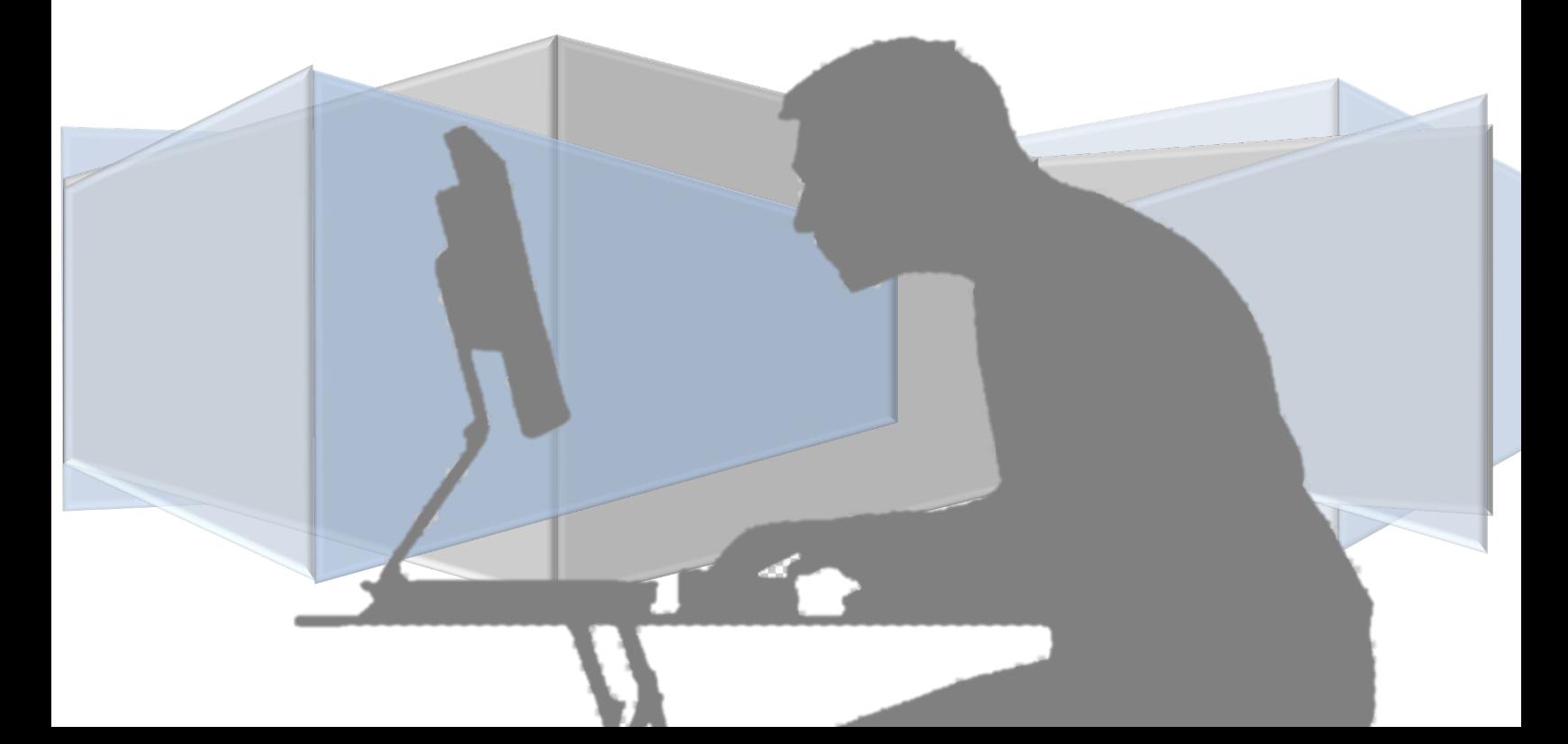

# **Internet connection is required to join HPD's Remote Access from home ….**

**Type this URL – [WWW.HPDNYC.ORG](http://www.hpdnyc.org/) into your browser.**

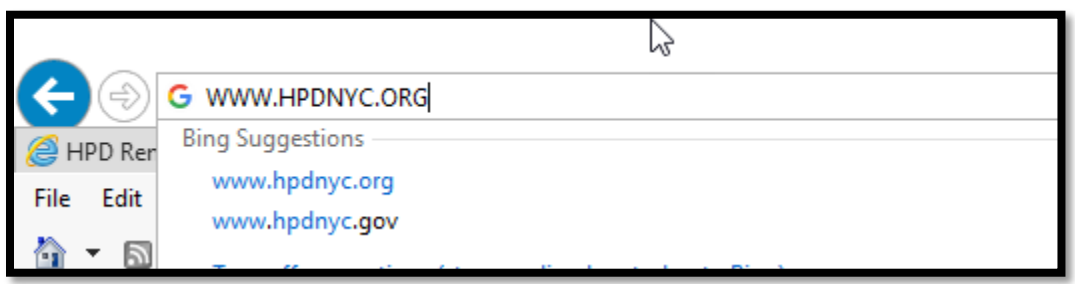

#### SELECT RA

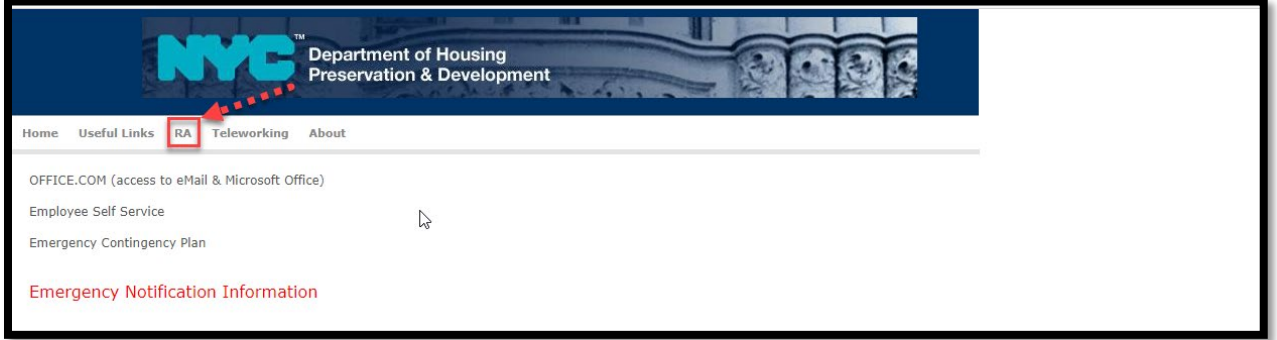

### Click **RA MFA** link

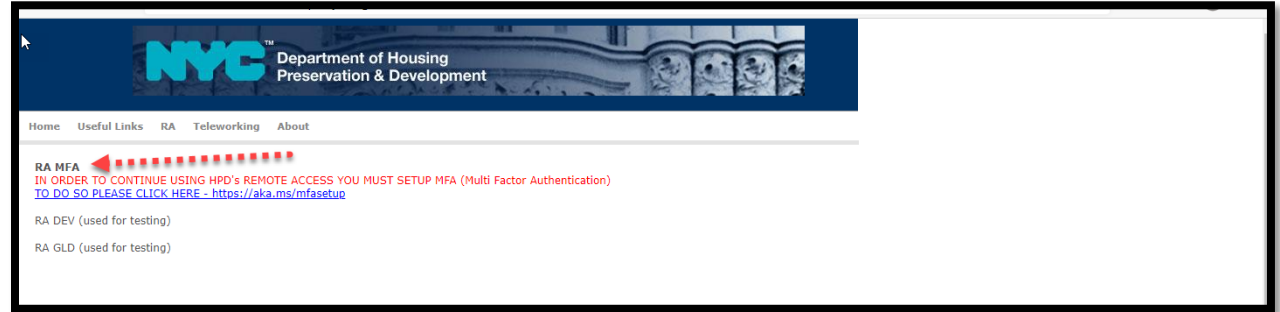

### Choose the account with your name

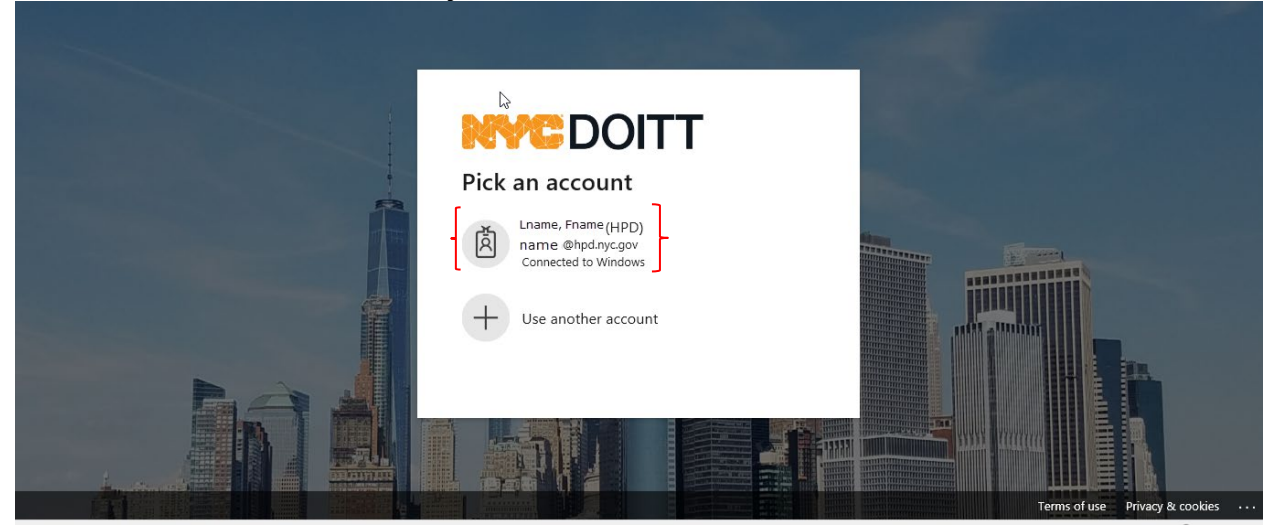

### Enter your HPD network password, Sign In

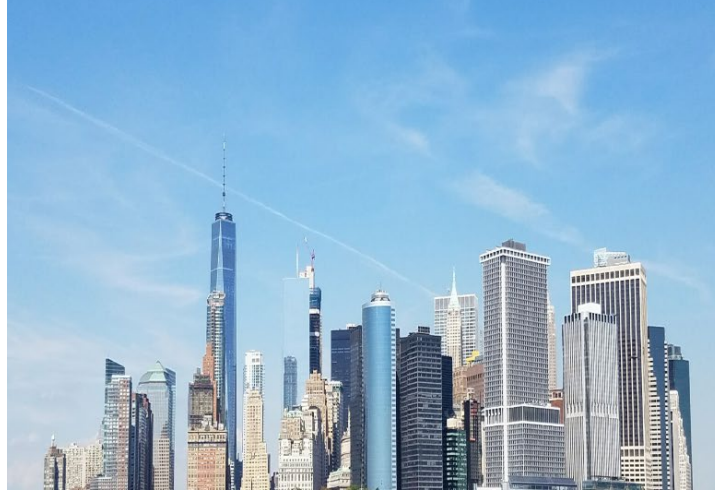

### **NWCDOITT**

Sign in with your organizational account

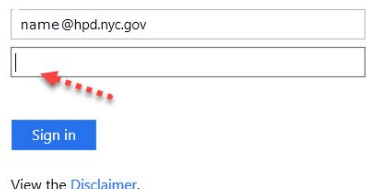

You will receive a notification or a phone call, please respond.

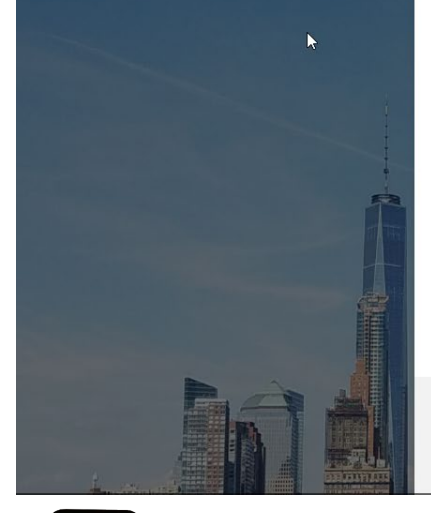

# **VCDOITT**

name@hpd.nyc.gov

#### Approve sign in request

We've sent a notification to your mobile device. Please open the Microsoft Authenticator app to respond.

Terms and conditions of the City of New York's Cloud

By signing into the NYC.gov Microsoft portal, you

Having trouble? Sign in another way

More information

Use Policy:

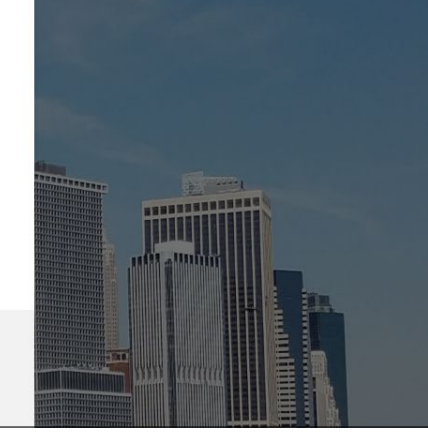

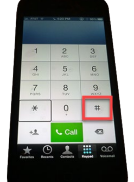

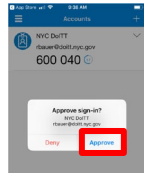

Press # or approve; you will have 5 attemps before being locked out of Remote Access.

© 2013 Microsoft

#### Select No

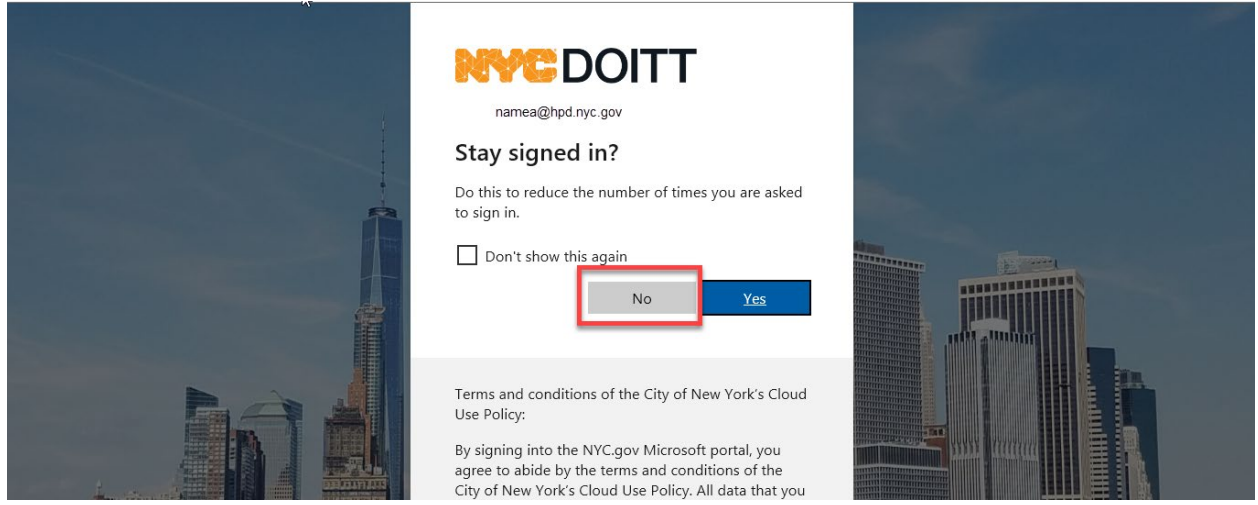

You are at the HPD Remote Access Portal page, at the bottom select VPN Guest Desktop 2

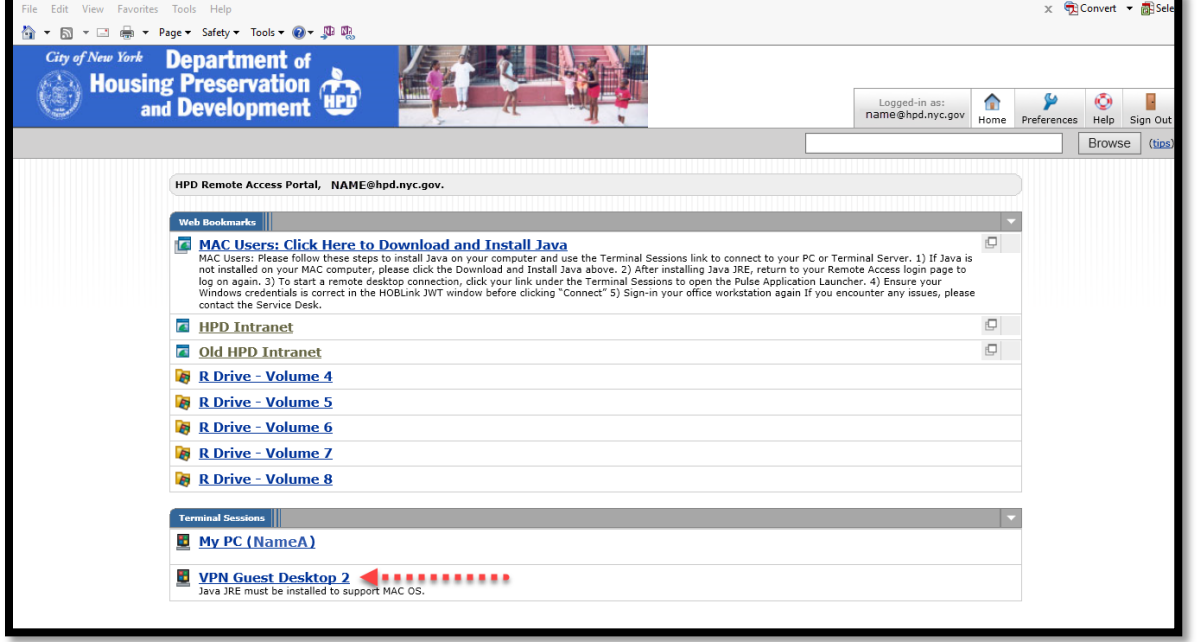

#### Enter your credential name and password

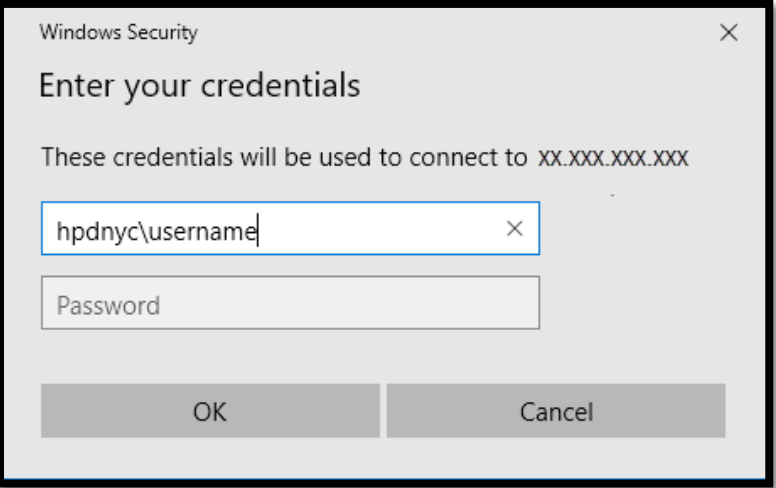

Your crendential name is not case sensitive,but you must use the correct slash **(\)**

HPDNYC\USERNAME

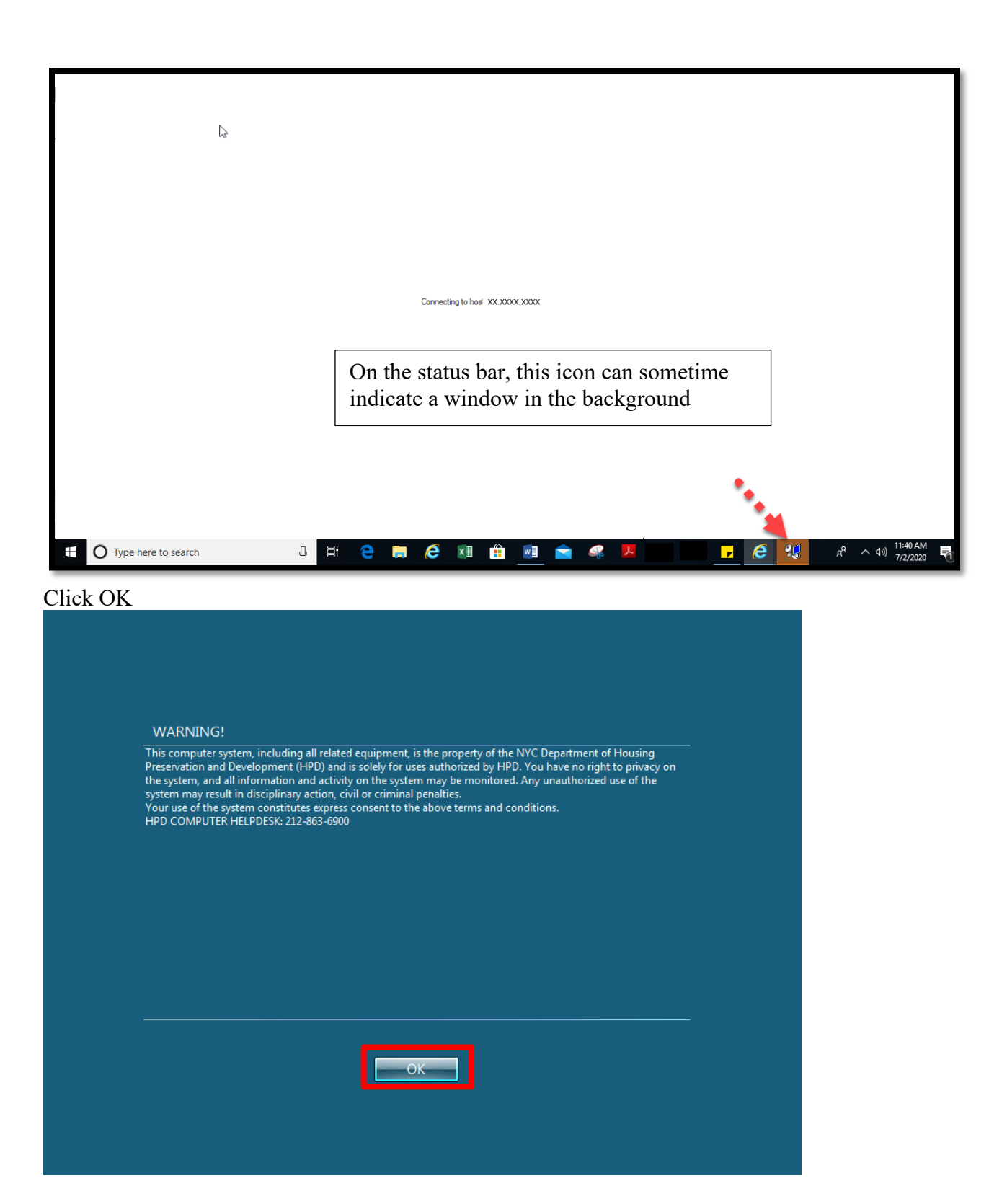

**You are at the Virtual desktop you can now access documents located on your S and R drive, HPD's Intranet Page, Windows 10 and and all Office 2016 applications; first you will need to run Outlook Setup.for your profile**

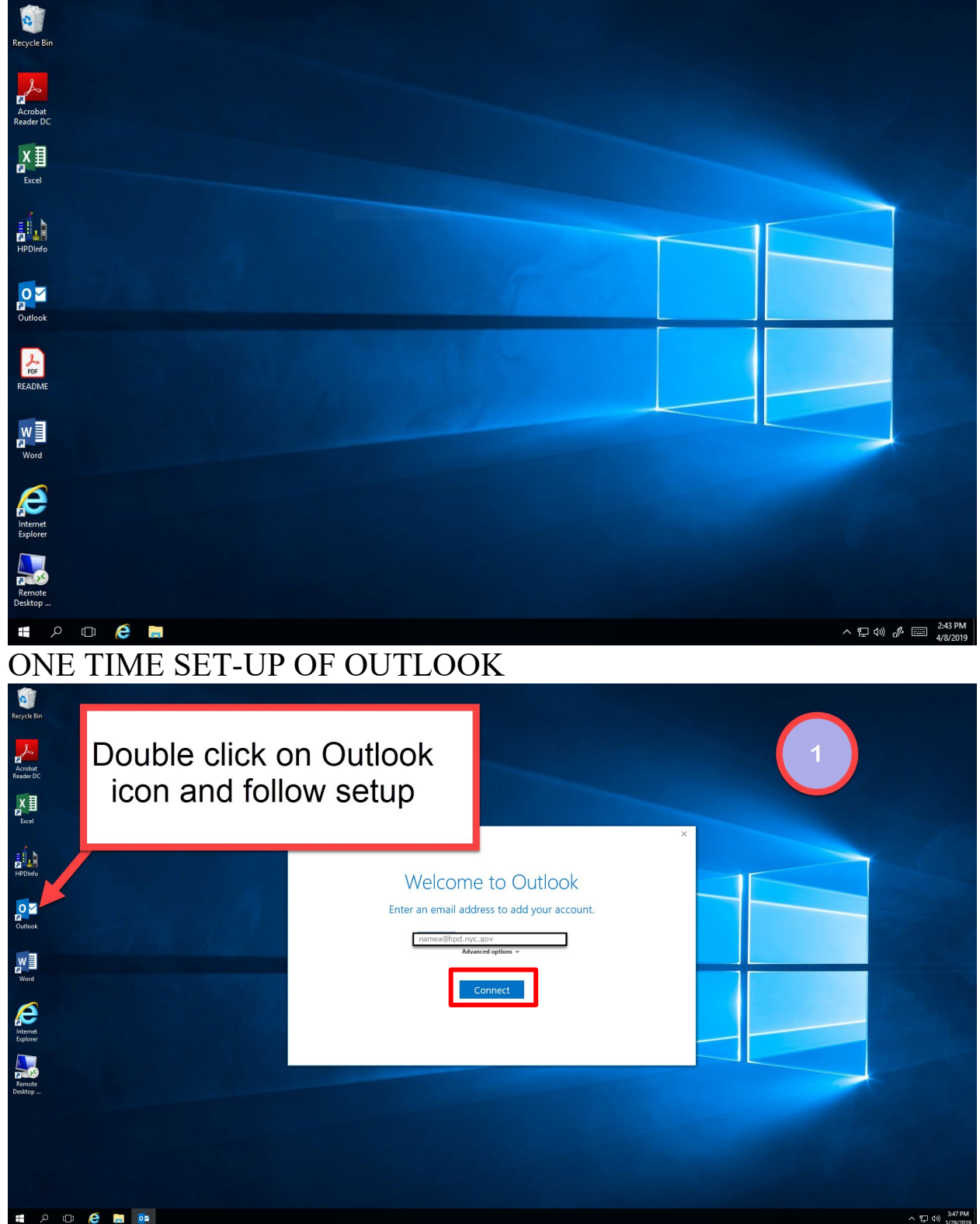

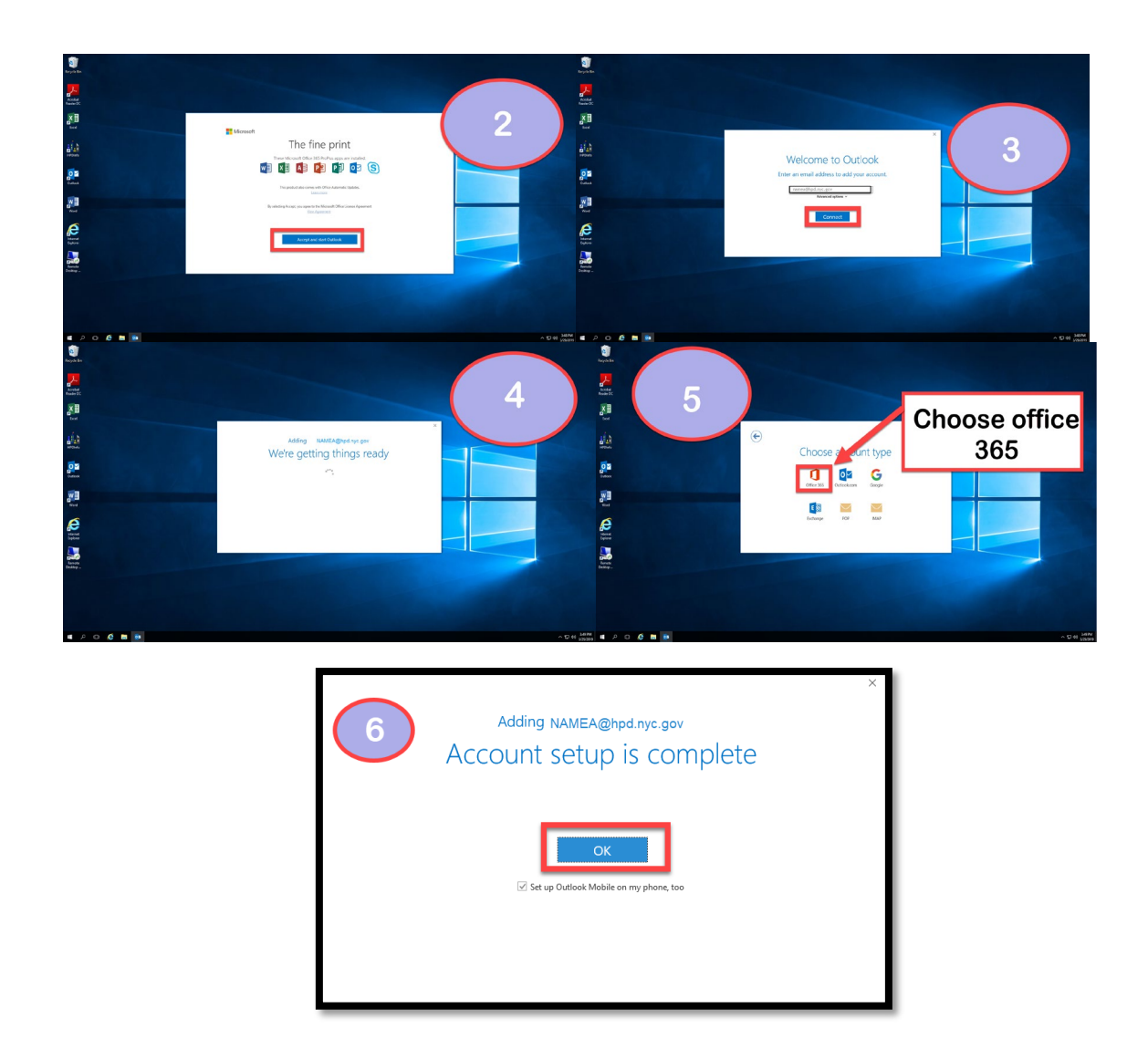

## REMOTE TO PERSONAL DESKTOP FROM VIRTURAL DESKTOP

### CLICK THE REMOTE DESTOP ICON

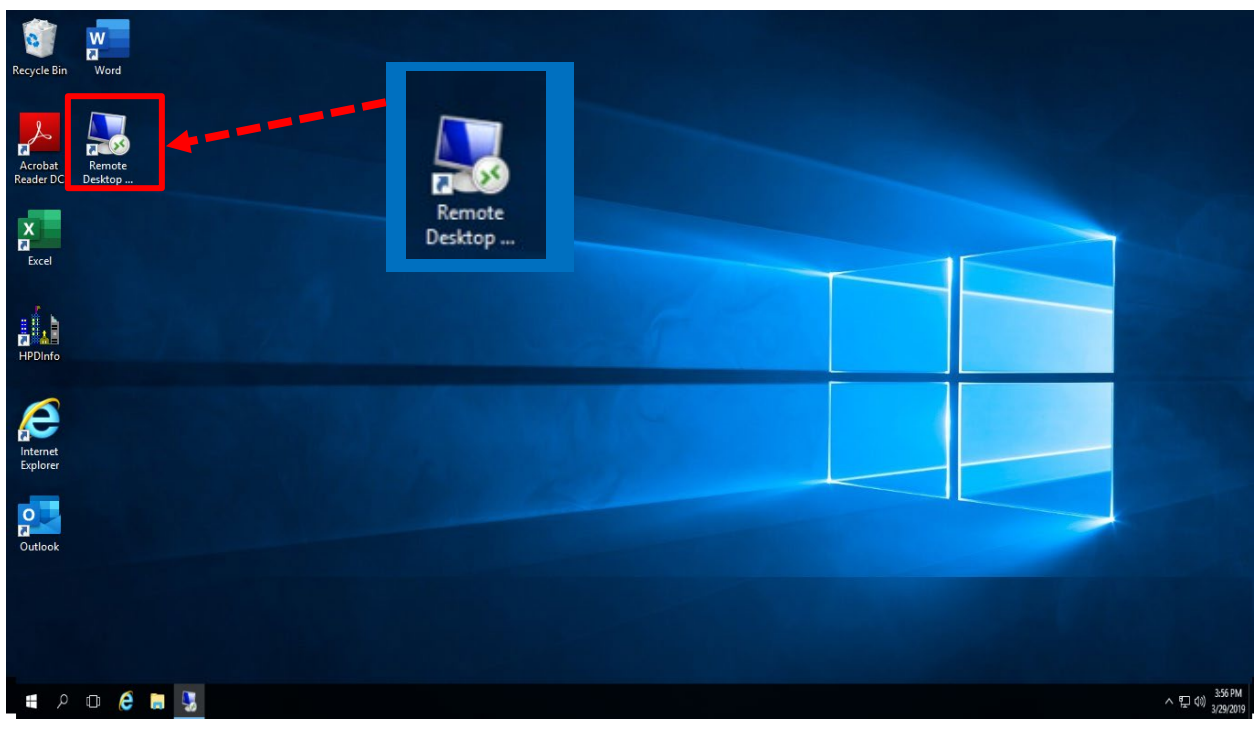

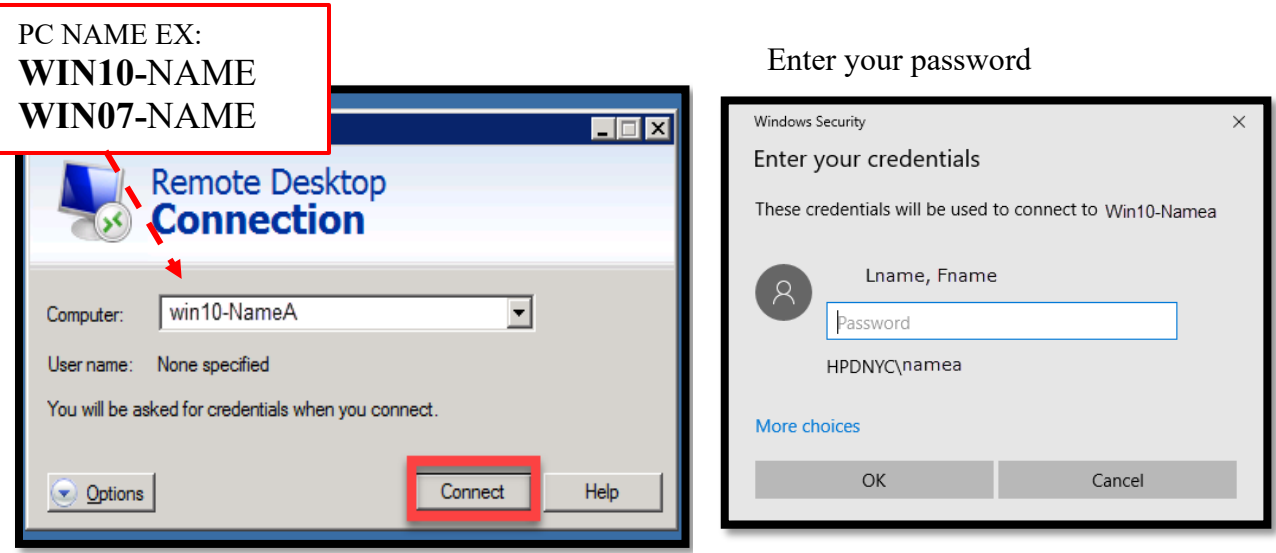

### You will be at your personal desktop

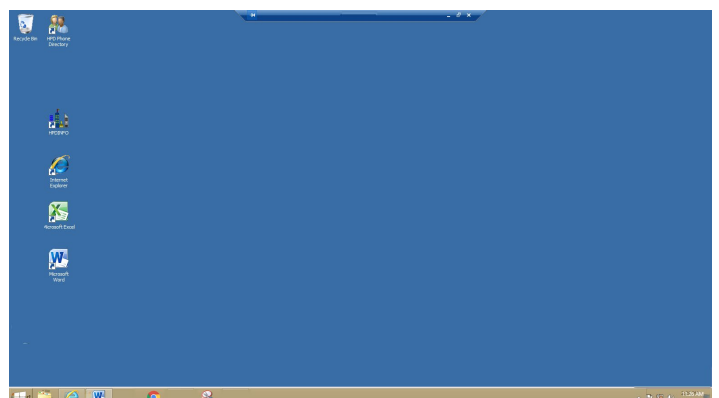

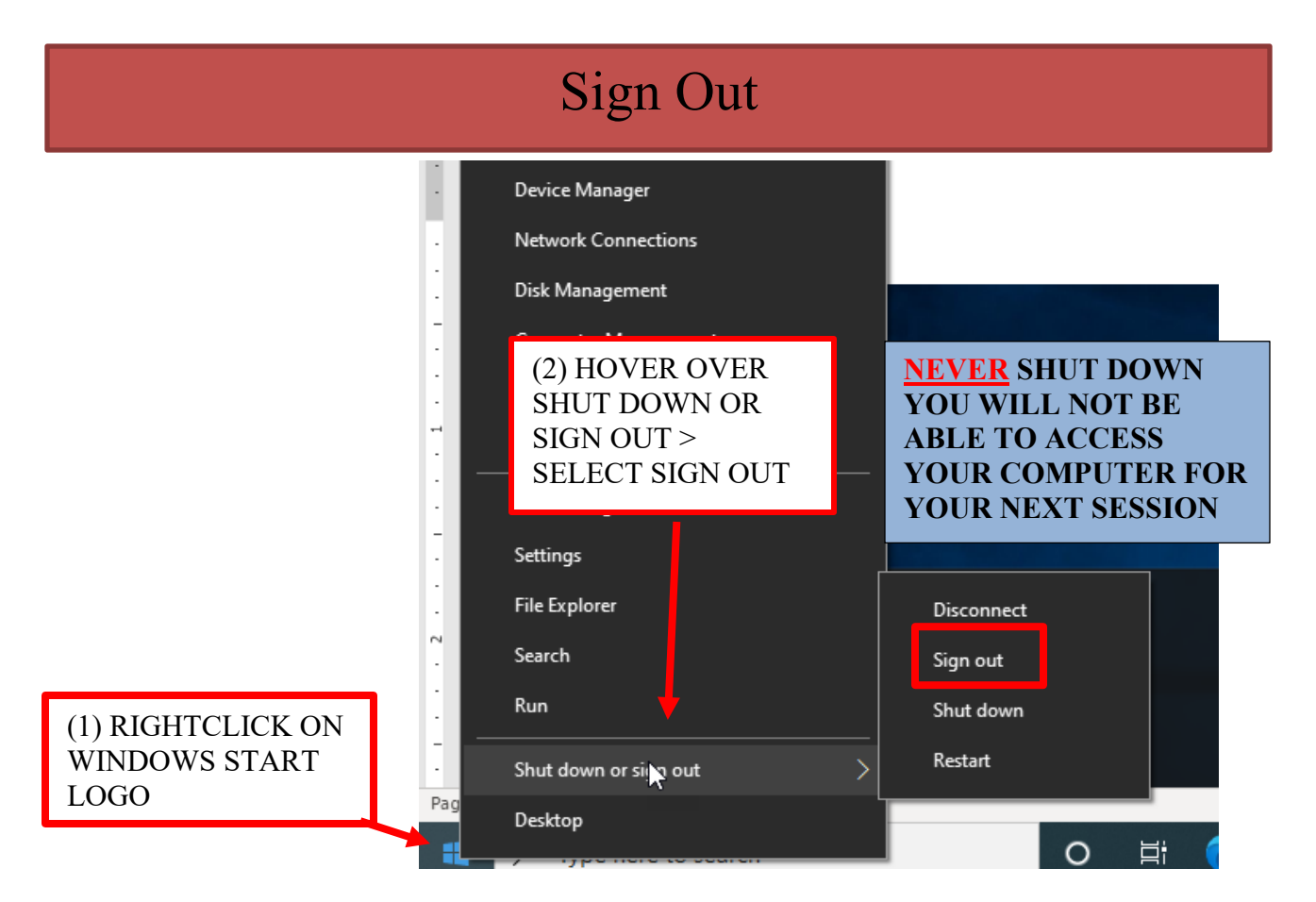

THIS WILL TAKE YOU TO THE VIRTUAL DESKTOP, SIGN OUT FROM VIRTUAL DESKTOP

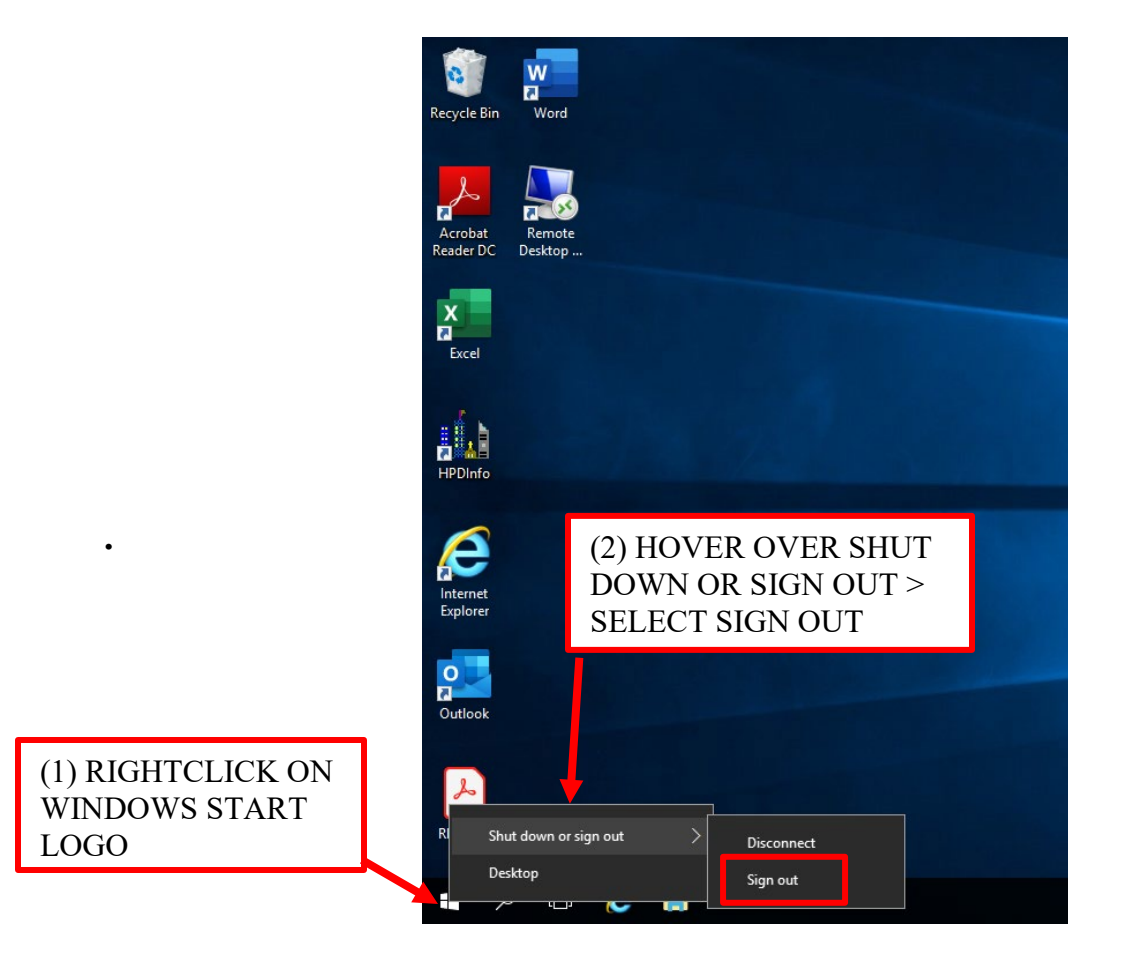

**On the HPD Remote Access home screen be sure to Sign Out in the upper Right corner**

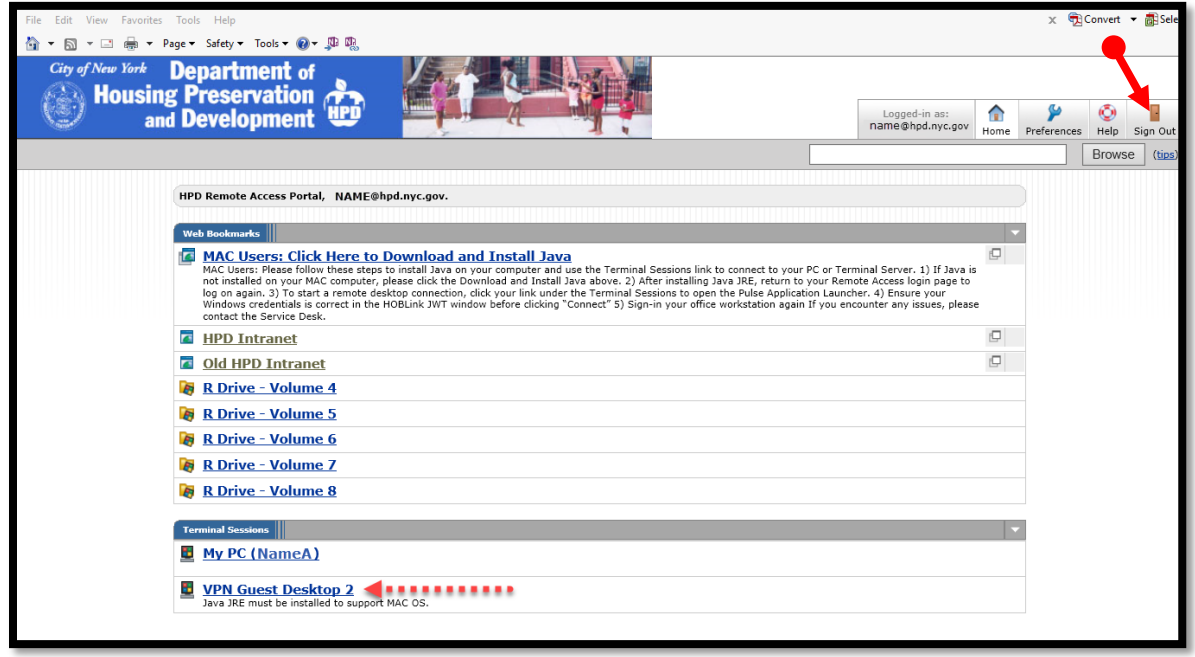

**Your session has ended, close your browser.** 

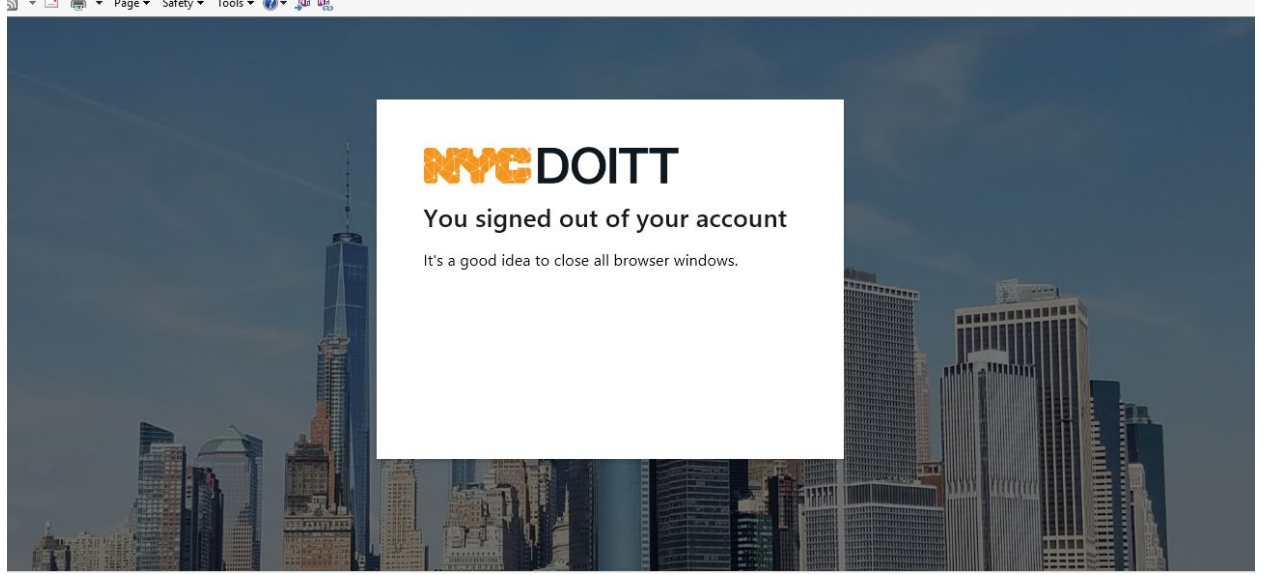